# **Instrukcije za nastavu u zimskom semestru školske 2021/2022 za OAS, MAS i DAS**

## **Prijava na e-learning sistem Saobraćajnog fakulteta nastave na daljinu**

**Drage koleginice i kolege,** 

**Dobro došli na Saobraćajni fakultet!** 

**Pored osnovnih instrukcija koje su bile u prethodnom obaveštenju sada ću Vam pružiti osnovne informacije o prijavi na slušanje predmeta na daljinu preko e-learning servisa Saobraćajnog fakulteta .**

**Neophodno je da pristupite sistemi preko web sajta fakulteta preko adrese <https://www.sf.bg.ac.rs/>**

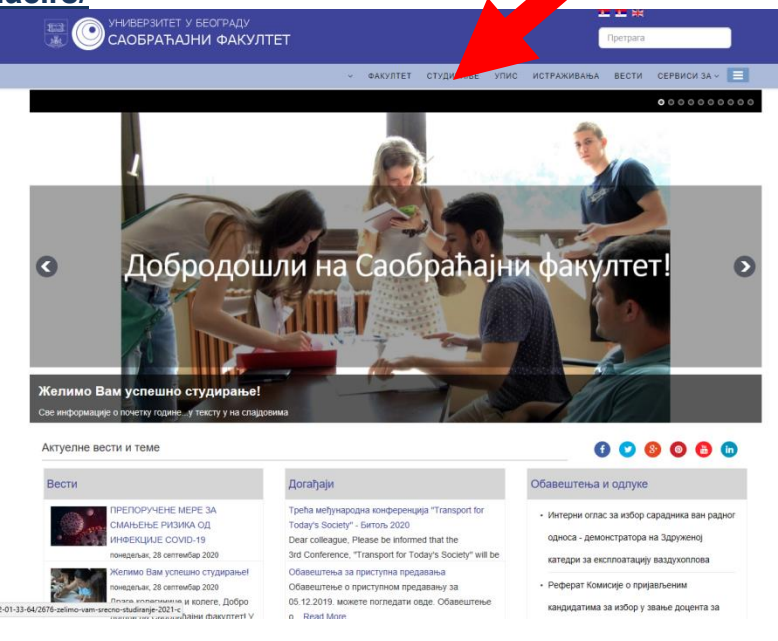

**Nakon toga kliknite na link STUDIRANJE na glavnom meniju.**

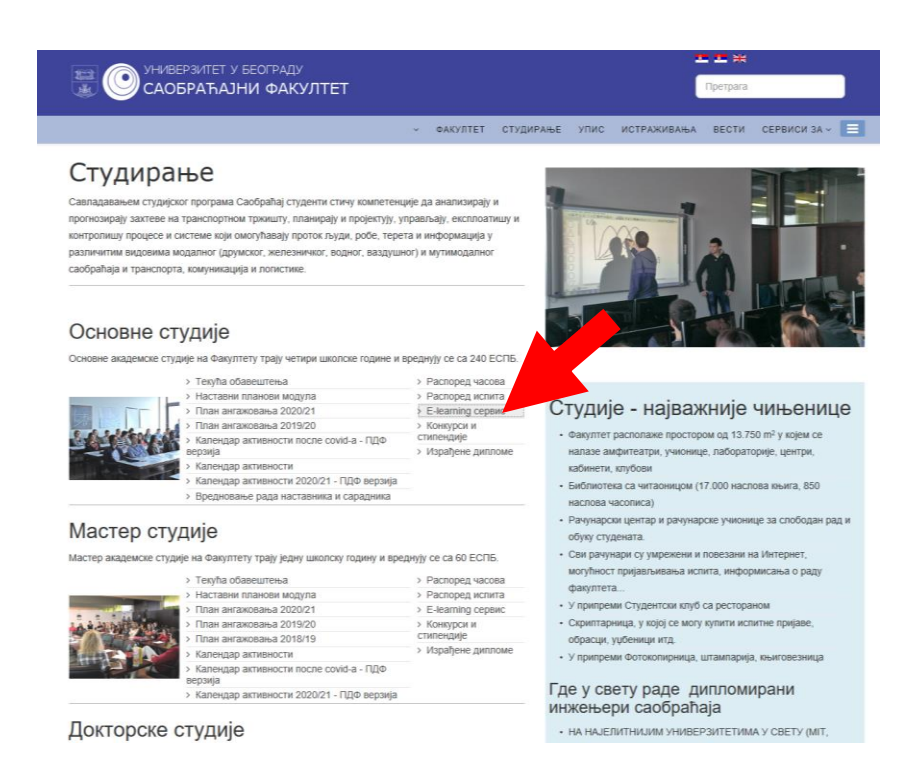

**Ako ste na Osnovnim akademskim studijama pristupite E learning servisu klikom na link [E-learning s](http://nastava.sf.bg.ac.rs/)ervis**

**Nakon klika na [E-learning s](http://nastava.sf.bg.ac.rs/)ervis otvara se stranica portala "Nastava" sa svim modulima Fakulteta .** 

**Da bi mogli da učestvujete na u predmetnim i ispitnim aktivnostima, potrebno je da se registrujete na portalu [nastava.sf.bg.ac.rs](https://nastava.sf.bg.ac.rs/) (ukoliko to još niste učinili), a nakon toga i da se "upišete" na kurseve koje pohađate. Registraciju na portalu vršite samo jednom, a upis na kurseve u skladu sa potrebama i obavezama. Upis na kurs može biti samostalan (Vi ga sami vršite u vremenskom periodu koje je definisao predmetni nastavnik) ili od strane nastavnika (tada ne morate ništa samostalno činiti). Pojedini predmetni nastavnici na pojedinim mestima mogu postavljati dodatne lozinke za pristup. Molimo Vas da lozinke, koje dobijate od njih brižljivo čuvate, jer druge službe nemaju uvid u njihov sadržaj. U narednom delu teksta, prikazaćemo vam proces registracije na portalu , kao i proces samostalnog upisa na kurs (na primeru predmeta "Performanse transportnih vazduhoplova" koji pripada Modulu za vazdušni saobraćaj I transport.**

Osnovne studije Srpski (sr It)  $\tau$ Trenutno pristupate kao gost (Prijava) Saobraćajni fakultet - Osnovne akademske studije Početna stranica OBAVEZE I UPUTSTVA Online nastava Kategorije kurseva OBAVEZE: SF video **Proširi sve** cona Svi registrovani i neregistrovani posetioci<br>sajtova (gosti) Saobraćajnog fakulteta moraju<br>se upoznati sa Uslovima korišćenja sajta ▷ Vazdušni smer (25) ▶ Saobraćajni smer (drumski) (33) vezani za autorska prava, sa kojima se možete<br>upoznati, klikom na link ovde. Naji iacti ▶ Transportni smer (drumski) (31) oš nije jedno obaveštenje. UPUTSTVA: <sup>D</sup> Bezbednost drumskog saobraćaja (28) 1. Ako ste student i prvi put posećujete ovu ▷ Železnički smer (46) web lokaciju, ovo uputstvo će Vam<br>pomoći da se lakše registrujete i<br>"upišete" na vaše predmete (klik na link). Predstojeći događaji <sup>D</sup> Vodni smer (14) Nema predstojećih događaja **D** Logistika (51) 2. Ako ste predmetni nastavnik kome treba<br>brzi podsetnik za određene operacije, <sup>D</sup> Poštanski saobraćaj i mreže (32) ovo uputstvo je namenjeno Vašem radu<br>(klik na link). <sup>D</sup> Telekomunikacioni saobraćaj i mreže (44) <sup>D</sup> Zajednička nastava (47) Navigacija Pretraži kurseve Dalje **O**  $\vee$  Početna stranica  $\rightarrow$  Stranice sajta > Kursey **Na početnoj stranici portala, u gornjem desnom uglu, kliknuti na**  prečicu "Prijava" **Potom na stranici za prijavljivanje, u**  bloku "Da li ste ovde **prvi put?" kliknite na**  dugme "Kreiraj svoj **nalog".**Saobraćajni fakultet - Osnovne akademske studije Zaboravili ste svoje korisničko ime ili lozinku? Korisničko ime Vaš Web čitač mora imati omogućene "kolačiće" Lozinka 0 Neki od kurseva mogu dozvoliti pristup gostima □ Zapamti korisničko ime (anonimnim korisnicima) Prijay<sup>4</sup> Prijavite se kao gost Da li ste ovde prvi put? Kako biste imali puni pristup ovom sajtu morate kreirati korisnički nalog. Kreiraj novi nalog

#### **Na stranici za unos podataka unesite tražene podatke. Napomena: Kreirajte lozinku u skladu sa navedenim zahtevima kompleksnosti.**

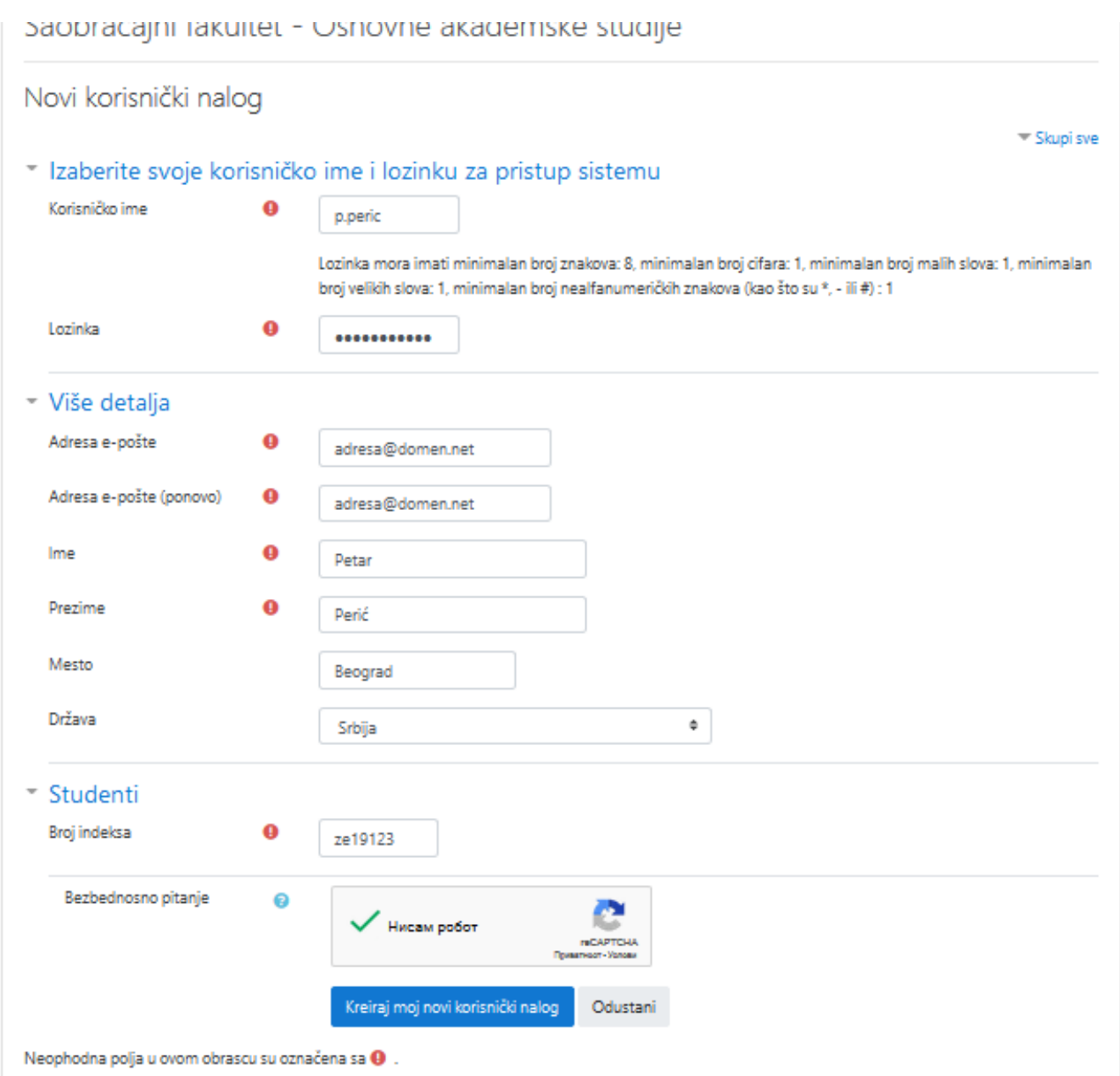

Nakon klika na dugme "Kreiraj moj novi korisnički nalog", na unetu email adresu biče **poslato aktivaciono pismo, koje morate otvoriti i kliknuti na priloženi link. Tek tada je proces registracije naloga kompletiran. Napomena: prethodno proverite da li Inbox poštansko sanduče ukucanog email naloga može da primi poštu. Često se dešava da korisnici nisu svesni da im je poštansko sanduče prepuno, zbog čega ne mogu primati nove poruke.**

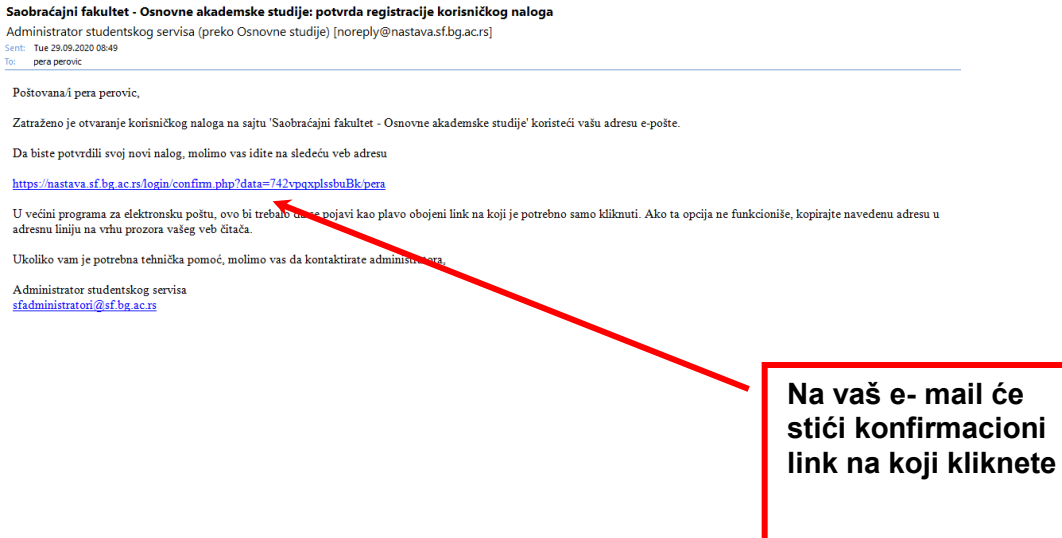

**Nakon završetka procesa registracije (za koji još jednom ponavljam, vrši se samo jednom), pristupate samostalnom upisu na kurseve. U slučaju ovog kursa (predmeta "Performanse transportnih vazduhoplova" koji pripada Modulu za vazdušni saobraćaj I transport.), prvi birate odgovarajući modul**

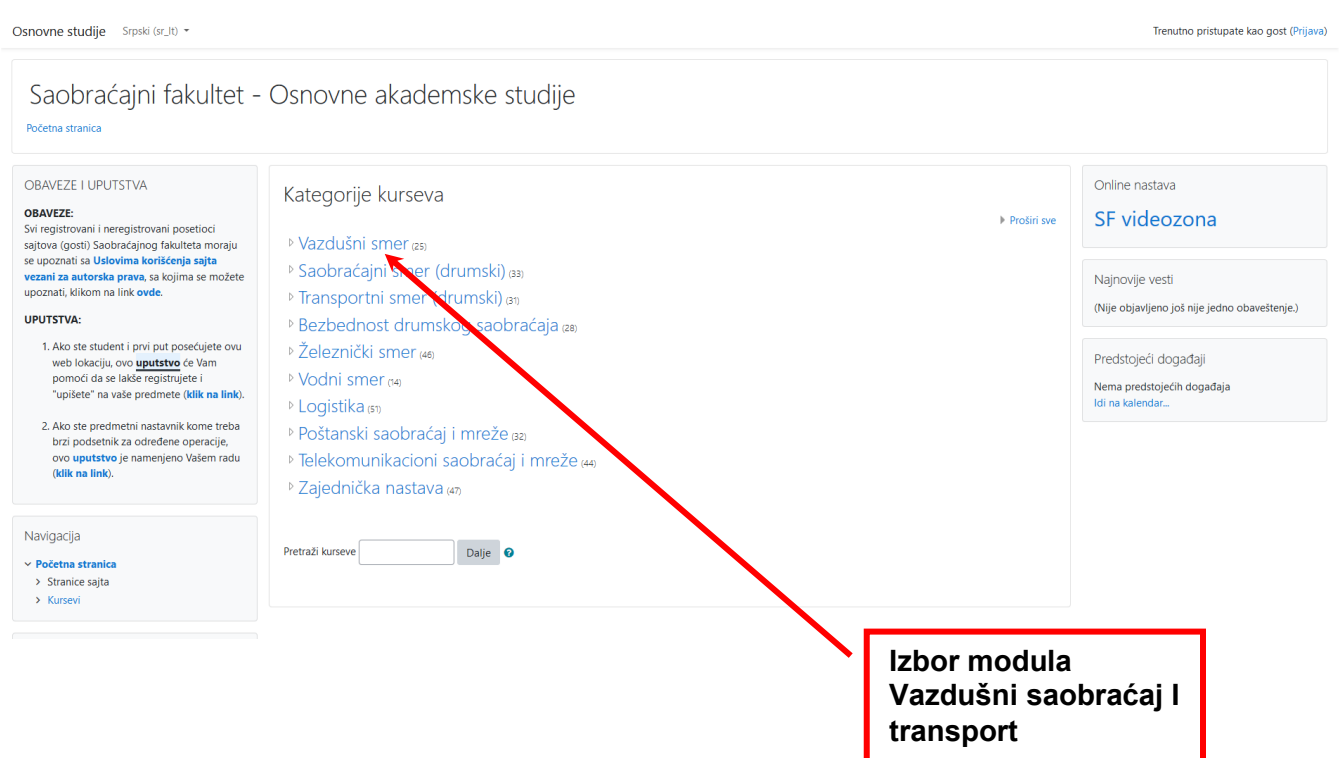

#### **Izbor predmeta "Performance transportnih vazduhoplova"**

ava

Osnovne studije Srpski (sr\_lt) \*

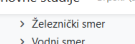

- 
- 
- > Vodni smer<br>> Logistika<br>> Poštanski saobraćaj i mreže<br>> Telekomunikacioni saobraćaj i mreže<br>> Zajednička nastava
- 

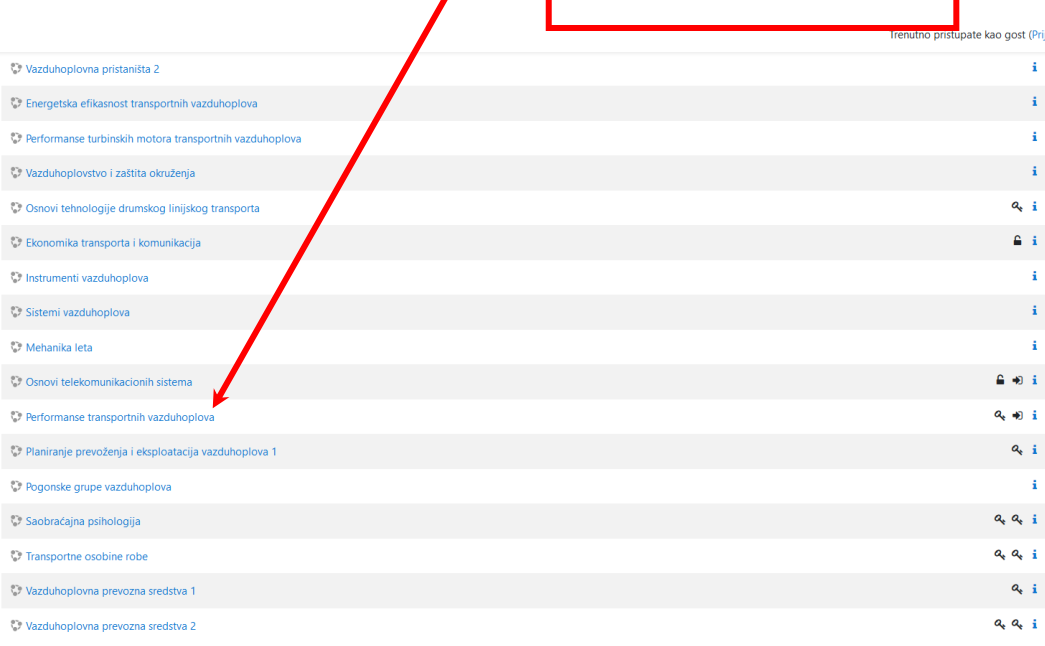

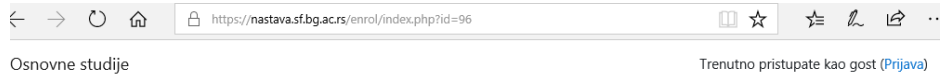

### Performanse transportnih vazduhoplova

Početna stranica / Kursevi / Vazdušni smer / PTV / Opcije upisa

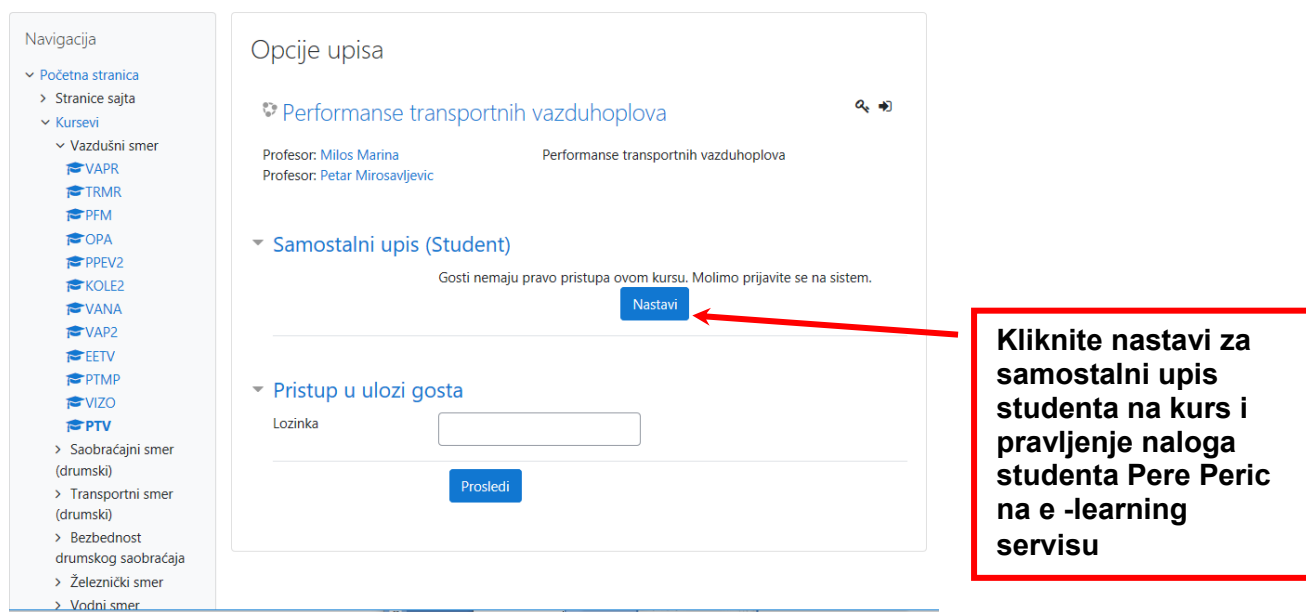

**Napomena: Kod nekih drugih predmeta, dugme za upis može se nalaziti u nekom drugom kraju stranice predmeta. Na primer u slučaju predmeta Engleski jezik 1, dugme se nalazi dole levo I na njemu piše "Enroll me to this course".**

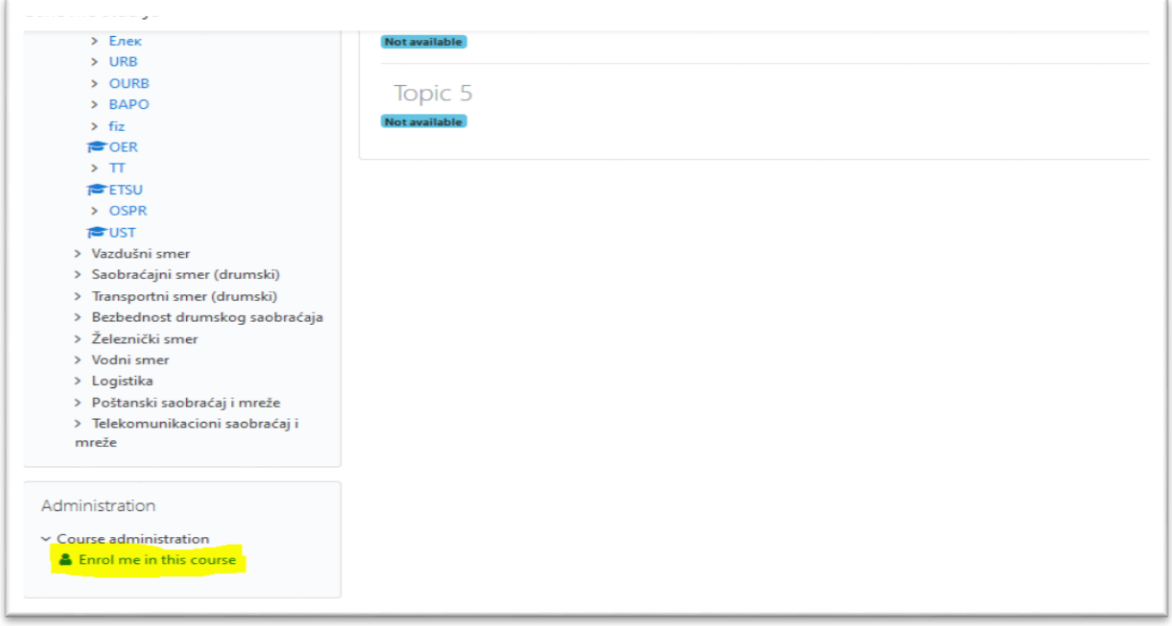

Vratimo se na predmet "Performanse transportnih vazduhoplova". Na sledećoj slici **vidite neke od delova prozora u okviru navedenog predmeta….**

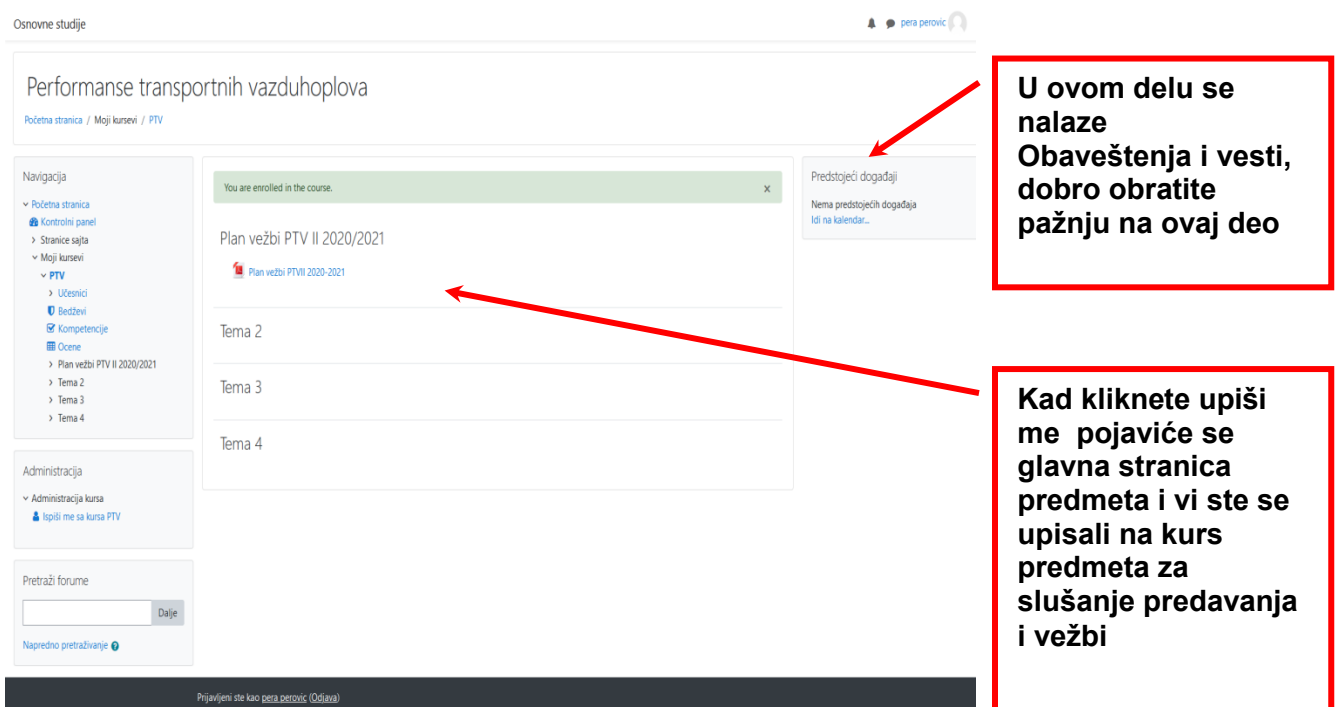

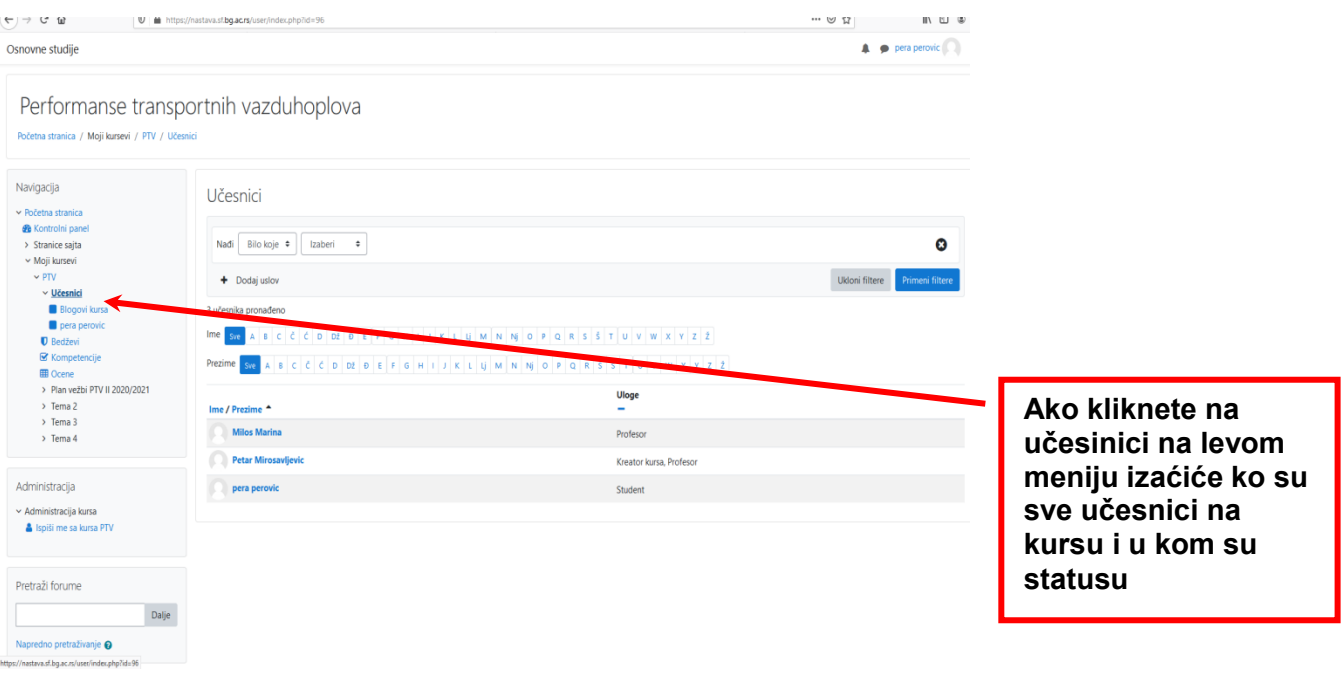

**Svi studenti moraju kreirati na platformi e-learning nalog i prijaviti se na predmet da bi se registrovalo da žele da slušaju predavanje i vežbe. Nastavnik i saradnik će u toku kursa slati obaveštenja i materijale za praćenje predavanja i vežbi.**

**Brucoši ili studenti prve godine i student starijih godina OAS, MAS i DAS za predmet gde su nastavnici odredili da je neophodno pohađanje nastave i/ili vežbi u zgradi Fakulteta, pohađaju nastavu u zgradi Fakulteta sa rotacijom, u skladu sa epidemiološkim ograničenjima koja podrazumevaju da je maksimalni broj studenata u:**

- **učionici (npr. učionice br.217,216) 16 studenata**
- **velikom amfiteatru 50 studenata (amfiteatar 125)**
- **malom amfiteatru (npr. amfiteatar mali br. 326 ili 325) 30 studenata**
- **računarske učionice 10 studenata**

**Za prvu godinu Studentska služba će formirati grupe slušanja uživo koje pohađaju uživo nastavu ne veće od ograničenje učionice ili amfiteatra u kojoj se odvija nastava. Za ostale studente nastavnici formiraju grupe u skladu sa ograničenjima učionica i rasporedom časova za studente koji se prijave preko e–learning sistema na kurseve za slušanje predavanja i vežbi. Npr. ako se nastava na obaveznom predmetu prve godine koji slušaju svi moduli izvodi za 150 studenata i izvodi se u velikom amfiteatru (od studenta br 1 do studenta br. 150) grupa se deli u tri dela po 50 studenata po abecednom redu. Prve nedelje nastave uživo sluša prva grupa od 50 studenata ( od boja 1 do br.50) a ostalih 100 studenata(od br.51 do br.150) prati nastavu preko prezentacije koju nastavnik postavi na Moodle platformu fakulteta a koja sadrži nastavu prve nedelje . Sledeće nedelje nastavnu sluša student grupa od broja 51 do br.100 a studenti od broja 101 do br.150 i od broja br.1 do br 50 prate nastavu preko prezentacije koje je na e–learanig (Moodle platforma) a koja sadrži nastavu druge nedelje. Treće nedelje nastavu sluša student grupa od broja 101 do 150 a studenti od broja 1 do 100 prate nastavu preko prezentacije koje je na Moodlu, a koja sadrži nastavu treće nedelje. Četvrte nedelje se ponavlja scenarij prve nedelje.** 

**Nastava se izvodi isključivo po rasporedu časova, a studenti postavljaju pitanja dolaskom na nastavu uživo u terminu nastave i vežbi ili tokom nastave na daljinu.** 

**Nastava uživo ili na daljinu se izvodi po rasporedu časova koji je objavljen za svaki nivo studija na stranici studiranje** *: [https://www.sf.bg.ac.rs/index.php/sr-rs/2016-01-21-](https://www.sf.bg.ac.rs/index.php/sr-rs/2016-01-21-02-57-13) [02-57-13](https://www.sf.bg.ac.rs/index.php/sr-rs/2016-01-21-02-57-13)*